# **Инструкция**

# **по установке,**

# **настройке и использованию электронной формы учебников «Математика. 1—6 классы» Г. В. Дорофеев, Л. Г. Петерсон; «Алгебра. 7—9 классы»**

 **Л. Г. Петерсон, Д. Л. Абраров, Н. Х. Агаханов и др.**

# **Содержание**

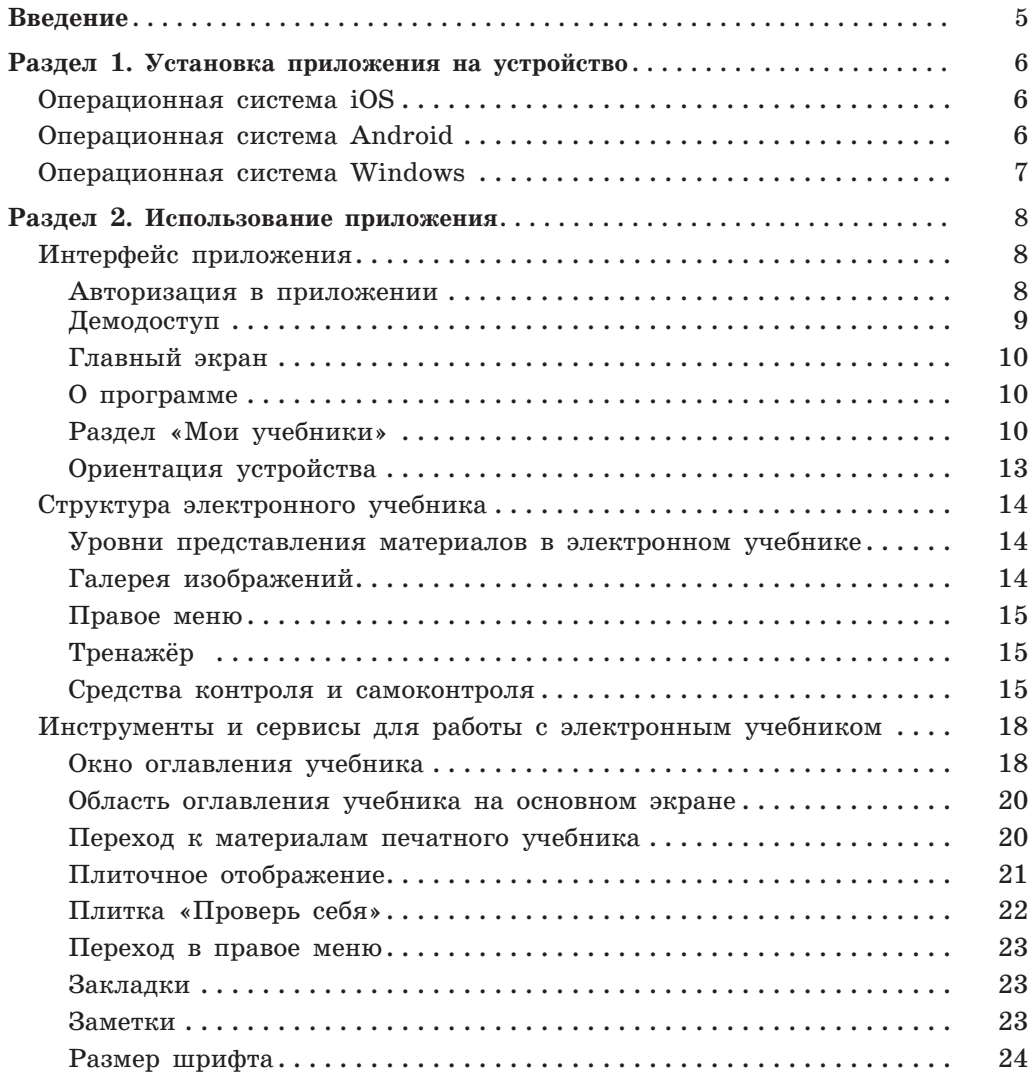

# **Введение**

Электронная форма учебников по курсу математики «Учусь учиться» для 1—9 классов Л. Г. Петерсон, Г. В. Дорофеева, Н. Х. Агаханова и др. (далее — ЭФУ, электронный учебник, учебник или ЭУ) представляет собой электронное издание, соответствующее по структуре, содержанию и художественному оформлению печатной форме учебника, содержащее мультимедийные элементы и интерактивные ссылки, расширяющие и дополняющие содержание учебника.

ЭУ имеет удобный и интуитивно понятный интерфейс, с приложением можно работать в онлайн- и офлайн-режимах.

Электронная форма учебника представлена в общедоступных форматах, не имеющих лицензионных ограничений для участника образовательного процесса. Структура, содержание и художественное оформление электронной и печатной форм учебника соответствуют друг другу.

Электронный учебник работает на мобильных устройствах со следующими операционными системами:

Планшетные компьютеры:

 $\cdot$  Android версии 4.4 и выше,

. iOS версии 7 и выше.

Планшетные, стационарные и переносные компьютеры:

. Windows версии 7 и выше.

Технические требования, рекомендуемые для корректного воспроизведения приложения и загрузки 10 электронных учебников:

. оперативная память — 512 Mb и больше,

. свободная внутренняя память — не менее 3 Gb,

. диагональ экрана устройства — 10 дюймов и больше.

Включить устройство можно при помощи специальной кнопки, расположенной на боковой или верхней стороне корпуса. Для запуска нужно нажать и удерживать кнопку включения около 2—3 секунд, после чего дождаться окончательной загрузки операционной системы. Время загрузки зависит от устройства. Точное расположение кнопки включения можно узнать из руководства пользователя устройства.

Электронный учебник воспроизводится в том числе при подключении устройства к интерактивной доске любого производителя.

Электронная почта для обращений по вопросам, связанным с электронными формами учебников — ebooks@prosv.ru.

# **РАЗДЕЛ 1. Установка приложения на устройство**

# **Операционная система iOS**

Для того чтобы установить приложение, необходимо:

- . открыть официальный магазин приложений App Store,
- . найти приложение **«Учебники Просвещение»**,
- . нажать на кнопку «Загрузить», затем на «Установить»,
- . ввести пароль Apple ID, если необходимо,
- . далее начнётся загрузка и автоматическая установка приложения.

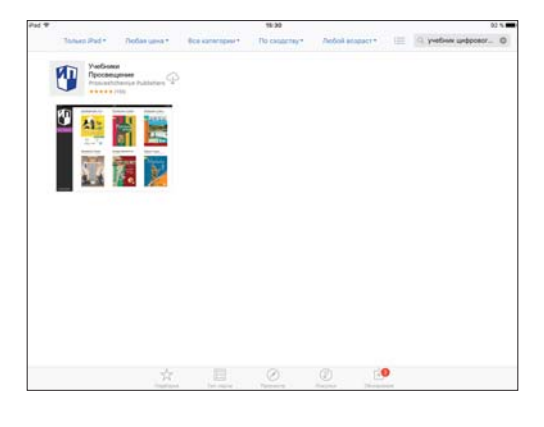

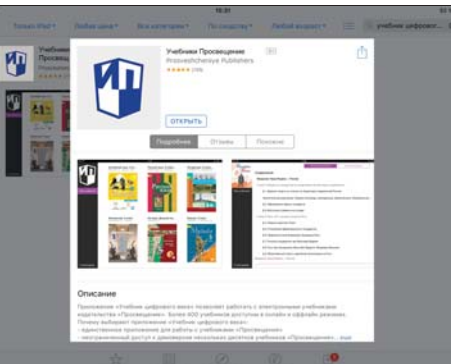

*Установка приложения на устройстве с iOS*

# **Операционная система Android**

Для того чтобы установить приложение, необходимо:

- . открыть официальный магазин приложений Google Play,
- . найти приложение **«Учебники Просвещение»**,
- . нажать на кнопку «Установить» («Загрузить»),

. на открывшейся странице ознакомиться с разрешениями, которые требует данное приложение,

- . принять их, нажав на кнопку «Принять и загрузить»,
- . далее начнётся загрузка и автоматическая установка приложения.

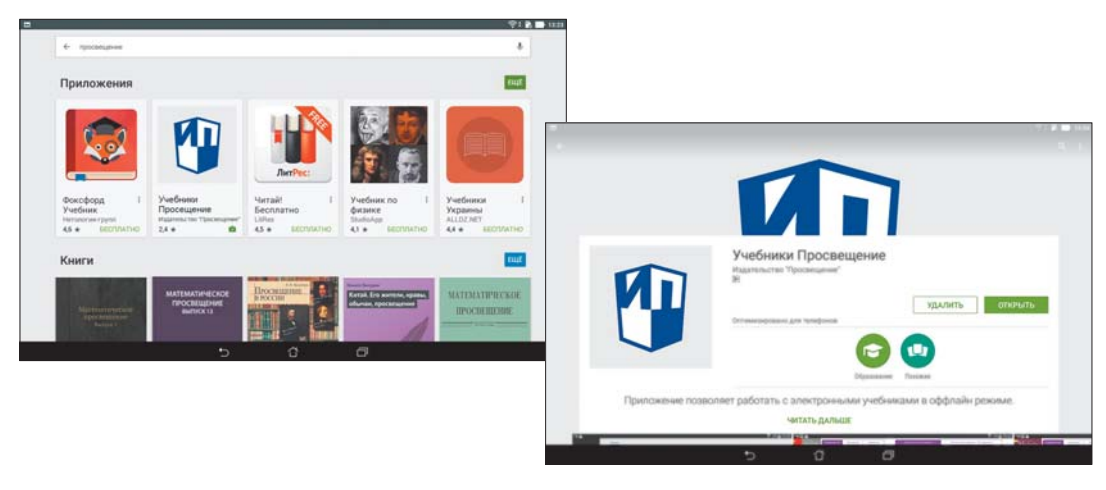

*Установка приложения на устройстве с Android*

# **Операционная система Windows**

Для того чтобы скачать приложение, необходимо:

- . открыть официальный магазин приложений Windows Store,
- . найти приложение **«Учебник цифрового века»**,
- . нажать на кнопку «Установить»,
- . далее начнётся загрузка и автоматическая установка приложения.

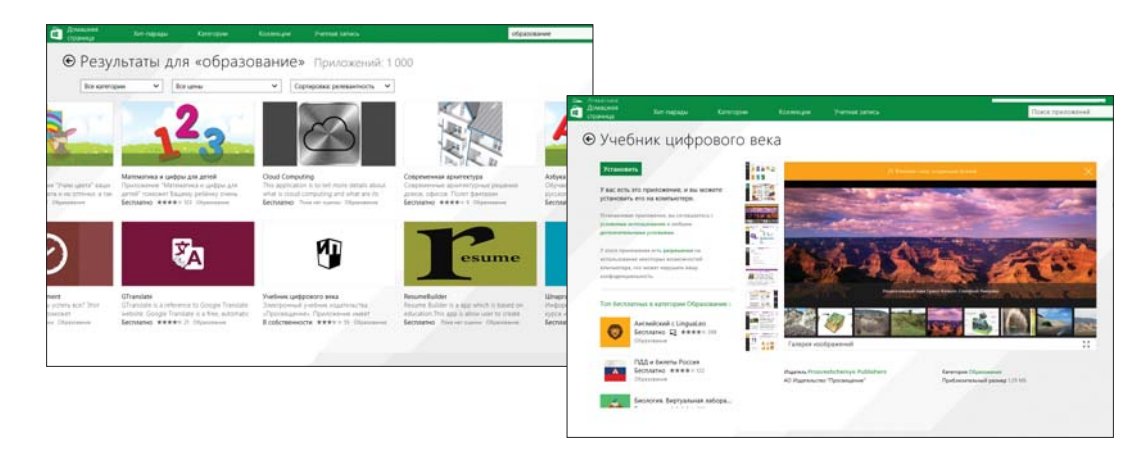

*Установка приложения на устройстве с Windows*

Установочный дистрибутив приложения «Учебники Просвещение» для Windows 7 размещен на сайте prosv.ru в разделе «Электронный учебник».

# **РАЗДЕЛ 2. Использование приложения**

Для запуска установленного приложения необходимо однократно нажать на его иконку с изображением логотипа издательства «Просвещение» на экране приложений устройства.

Если приложение установлено на ноутбуке или стационарном компьютере с Windows 7 или Windows 8.1, иконка для запуска приложения может находиться на рабочем столе. В этом случае запустить приложенияе можно двойным щелчком мыши по иконке.

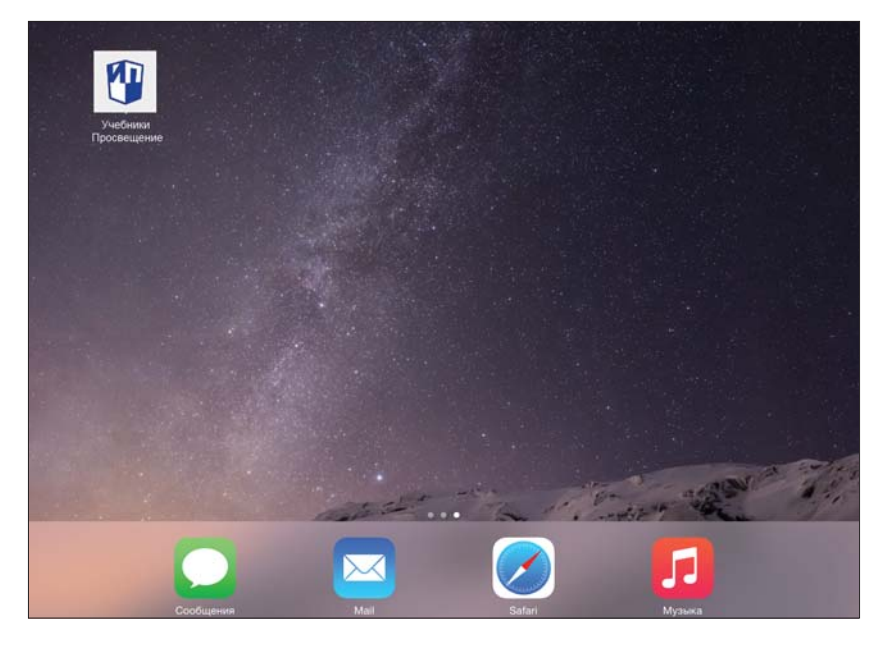

*Пример внешнего вида экрана приложений устройства*

## **Интерфейс приложения**

После запуска приложения пользователь попадает на экран авторизации.

#### **Авторизация в приложении**

При первом входе в приложение на экране появляется окно для ввода идентификатора школы (логина учетной записи школы) и пароля. Логин и пароль выдаются администратором лицензий школы.

Необходимо ввести логин и пароль в соответствующие поля и подтвердить ввод нажатием на кнопку «Войти».

При повторном входе в приложение автоматически загружаются данные последнего пользователя.

В случае необходимости смены пользователя, например, если устройство было передано другому ученику, необходимо войти в раздел «О программе», в верхнем правом углу нажать на кнопку «Выйти из учетной записи» и далее снова провести процедуру входа или регистрации в приложении.

При выходе из учетной записи пользователя все загруженные учебники физически удаляются с устройства.

Для выхода из учетной записи необходимо подключение устройства к сети интернет.

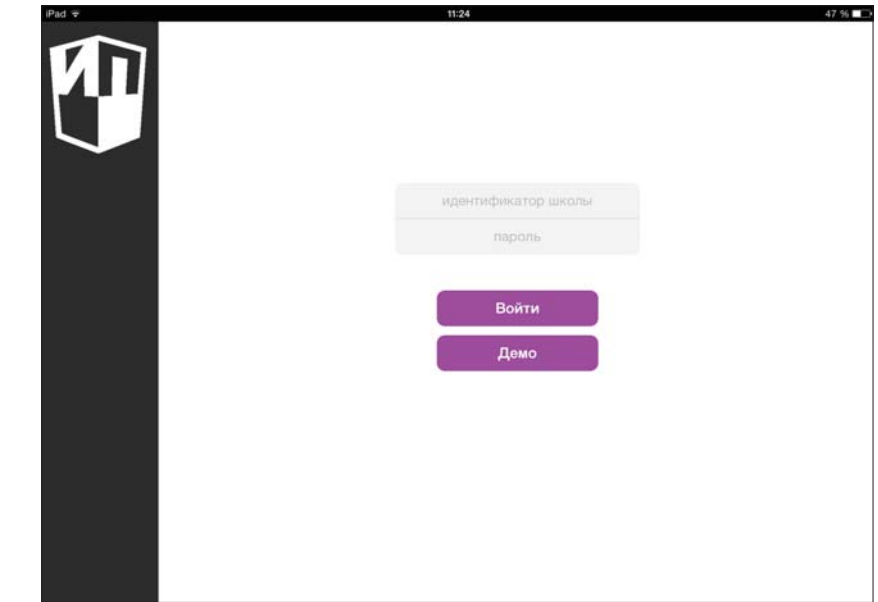

*Ввод данных для авторизации в приложении*

#### **Демодоступ**

Для получения демодоступа в приложение необходимо нажать на кнопку «демо» на первом экране приложения. Она расположена под кнопкой «Войти». В этом режиме для просмотра доступен ограниченный ряд пособий, уменьшенного объема, функционал которых не отличается от полного списка учебников, доступных после авторизации. Срок демодоступа не ограничен. Режим «Демо» доступен для всех пользователей.

### **Главный экран**

Подтвердив данные для доступа или войдя в режиме «Демо» пользователь попадает на главный экран приложения.

Основные объекты главного экрана приложения: левое меню и витрина.

Левое (или основное) меню представляет собой чёрную вертикальную полосу в левой части экрана, содержащую в себе элементы: «Мои учебники» и «О программе». При нажатии на них пользователь попадает в соответствующие разделы.

В правой части экрана представлена витрина с миниатюрами обложек электронных учебников.

#### **О программе**

Данный раздел содержит справочную информацию о версии установленного приложения, авторских правах и контактах компании — разработчика приложения.

В верхнем правом углу экрана расположена ссылка для персонализованного входа пользователя или регистрации в системе.

#### **Раздел «Мои учебники»**

Данный раздел представляет собой визуально оформленный перечень всех доступных пользователю электронных учебников. Для удобства учебники объединены в категории по предметам.

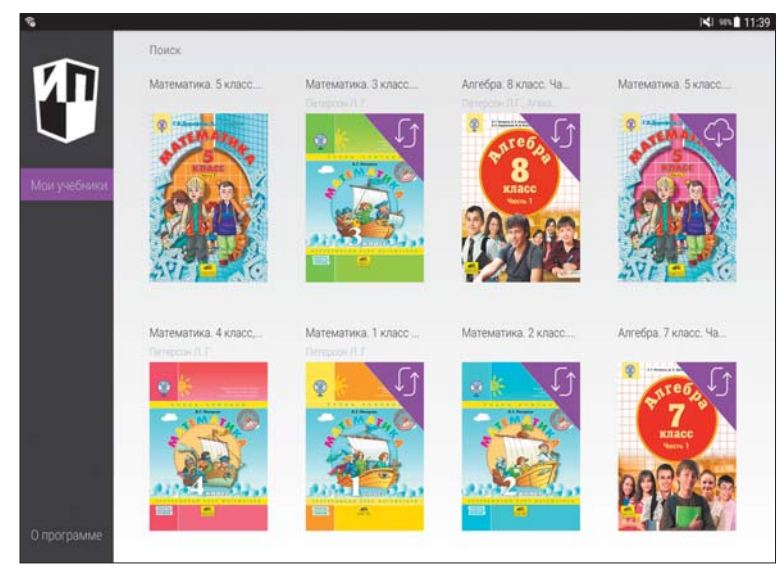

*Раздел «Мои учебники»*

В верхнем правом углу экрана находится инструмент для поиска необходимого учебника. Поиск можно вести по названию или автору, вводя соответствующие запросы в поле поиска.

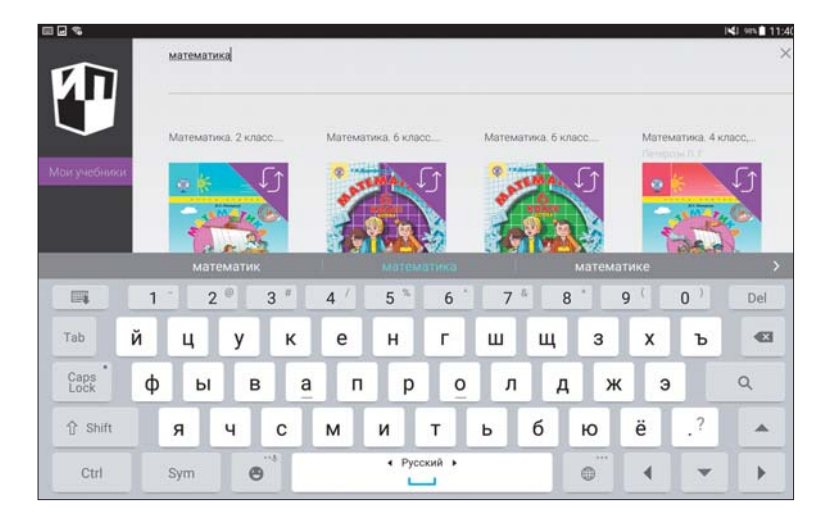

#### *Инструмент для поиска*

При нажатии на миниатюру доступного для загрузки учебника пользователь переходит в карточку данного учебника, содержащую слева изображение обложки учебника и справа — информацию о названии электронного учебника, объеме в мегабайтах, классе, авторе или авторском коллективе и учебный предмет.

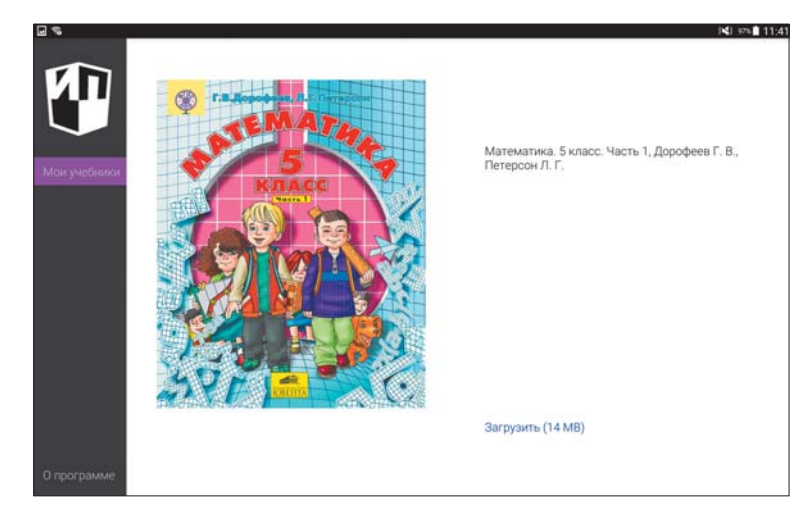

*Карточка электронного учебника*

Чтобы установить выбранный учебник, необходимо нажать на кнопку «Загрузить» в нижней части карточки учебника. Во время загрузки учебника его миниатюра становится полупрозрачной и под ней в виде полосы отображается прогресс загрузки.

 **Внимание!** Для загрузки учебников необходимо подключение устройства к сети Интернет.

Если учебник уже загружен, вместо кнопки «Загрузить» в карточке учебника появляются две кнопки: «Открыть» и «Удалить», нажав на которые, можно, соответственно, перейти в учебник или удалить его с устройства. Открыть карточку загруженного учебника можно долгим нажатием на нее.

ЭУ функционирует на устройствах пользователей без подключения к сети Интернет (за исключением внешних ссылок) и Интранет.

Статусы учебников вынесены на их миниатюры. Для учебников, доступных к загрузке, в верхнем правом углу есть пиктограмма в виде облака, для обновлений — закругленная стрелка, для демоверсий — надписи в верхнем правом углу.

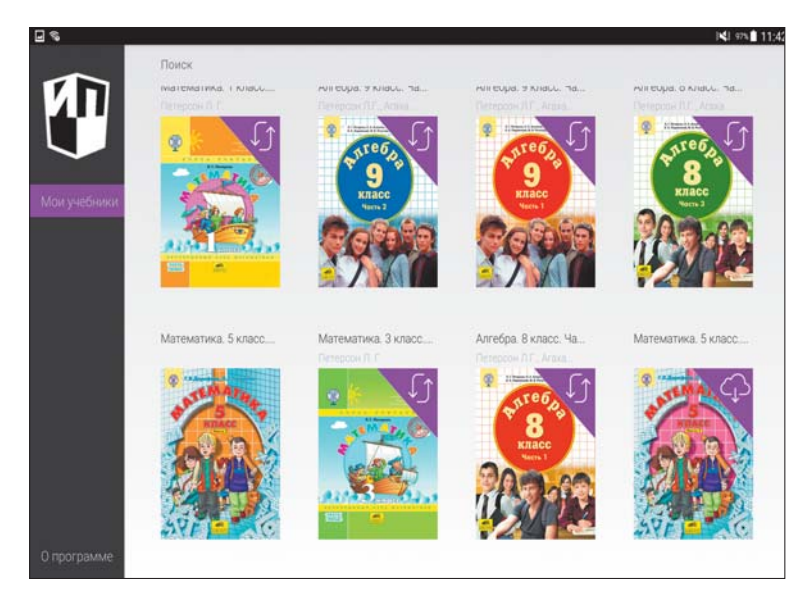

*Раздел «Мои учебники»*

При нажатии на изображение обложки загруженного учебника осуществляется переход на главный экран выбранного учебника.

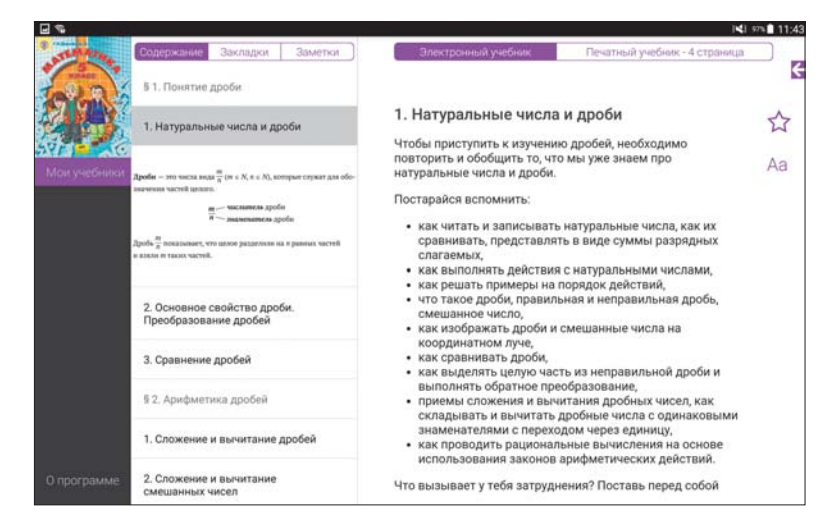

*Главный экран учебника*

#### **Ориентация устройства**

Ориентация экрана — горизонтальная или вертикальная — имеет значение: в вертикальном режиме отображения электронного учебника панель навигации по содержанию учебника сворачивается, чтоб не занимать место, а

в основном блоке сверху появляется значок стрелки, который позволяет открыть эту панель в любой момент.

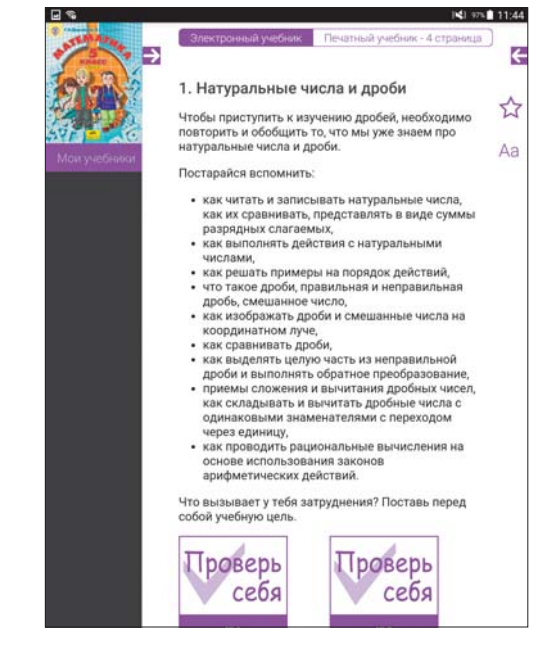

*Пример отображения учебника при вертикальной ориентации экрана*

# **Структура электронного учебника**

#### **Уровни представления материалов в электронной форме учебнике**

Электронная форма учебник представляет собой многослойную структуру. К каждому учебному разделу есть основной материал с главной иллюстрацией, соответствующий материал печатного учебника, галерея изображений, материалы плиток и дополнительные материалы с объектами для проверки знаний.

## **Галерея изображений**

При нажатии на основную иллюстрацию выбранного раздела в области оглавления учебника осуществляется переход в галерею изображений. Галерея представляет собой набор иллюстраций, мультимедийных и интерактивных объектов, дополняющих материалы раздела.

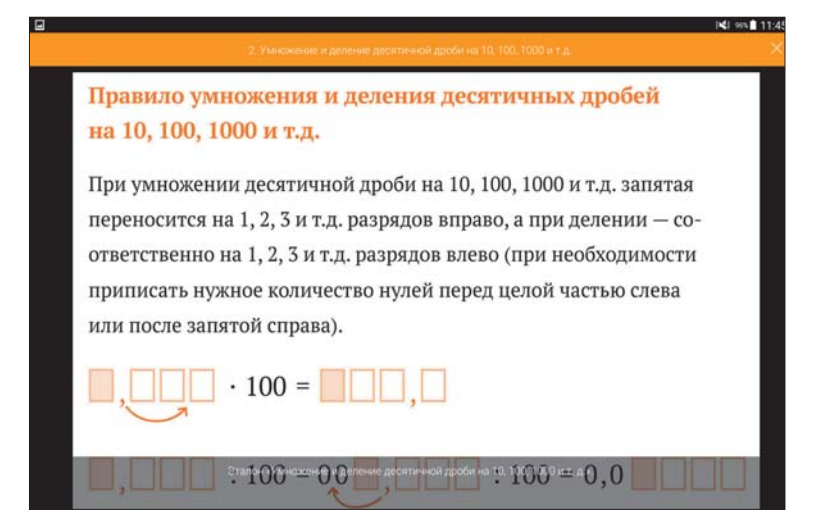

#### *Галерея изображений*

Переключаться между изображениями галереи можно с помощью жеста перелистывания или при нажатии на уменьшенные изображения в нижней области экрана.

При двойном нажатии на открытое изображение оно переходит в полноэкранный режим отображения, когда все элементы интерфейса скрываются, а изображение увеличивается во весь экран. В этом режиме изображение можно увеличивать и уменьшать, используя стандартные движения для устройства.

Повторное двойное нажатие возвращает изображение в обычный режим просмотра.

Выход из галереи осуществляется при нажатии на кнопку «Закрыть» в виде крестика в верхнем правом углу экрана галереи.

#### **Правое меню**

В правое меню вынесены объекты контроля и самоконтроля. Кроме того там могут отображаться дополнительные материалы к электронному учебнику. Это могут быть приложения, необязательные к изучению разделы учебника, справочники, словари и т.д.

#### **Тренажёр**

Тренажёр, являющийся интерактивным элементом, используется для самопроверки, отработки пройденного материала или текущей проверки знаний. Он позволяет пользователю проходить вопросы теста по порядку, завершить тестирование и увидеть отчёт о прохождении и, если необходимо, пройти тест ещё раз для отработки заданий, на которые были даны неверные ответы. Для повторного прохождения необходимо нажать на кнопку «Пройти снова». В этом случае пользователю будет доступен тот же тест.

Тестирование можно завершить досрочно, нажав на кнопку «Завершить». Все задания, ответы на которые не были даны, будут в таком случае считаться решёнными неверно.

После прохождения тренажёра пользователю доступны результаты его текущей и прошлой попыток прохождения в формате «Ваш результат «N из  $M\rightarrow \gamma$ , где  $N$  — число верных ответов,  $M$  — общее число вопросов в тесте. Под результатом прохождения теста выводится список всех вопросов с ответами пользователя.

#### **Средства контроля и самоконтроля**

Средства контроля и самоконтроля (далее контроль) реализованы в электронном учебнике в виде тестирования. Контроль используется для оценки полученных знаний.

Для каждого учебника создана база проверочных заданий, охватывающая изучаемую программу. При каждом входе в режим проверки знаний генерируется уникальный тест из определённого количества заданий.

В режиме контроля пользователь может пройти тест только один раз.

Тестирование можно завершить досрочно, нажав на кнопку «Завершить». Все задания, ответы на которые не были даны, будут в таком случае считаться решёнными неверно.

После прохождения контроля пользователю доступны результаты его текущей и прошлой попыток прохождения в формате «Ваш результат «N из M»», где  $N -$  число верных ответов,  $M -$  общее число вопросов в тесте. Перечень вопросов с ответами пользователя и возможность пройти тест повторно в данном режиме недоступны.

При повторном входе в контроль новый тест будет сгенерирован случайным образом из базы заданий.

#### **Типы заданий в тренажёре и средствах контроля и самоконтроля**

В электронном учебнике реализовано пять типов заданий для проверки знаний. Все они доступны как в режиме тренажёра, так и в режиме контроля.

#### *Выбор вариантов из списка*

Данный тип заданий содержит в себе вопрос и несколько вариантов ответов, один или несколько из которых являются верными. Пользователю необходимо выбрать все верные, на его взгляд, варианты, отметив их, и подтвердить свой выбор, перейдя к следующему вопросу.

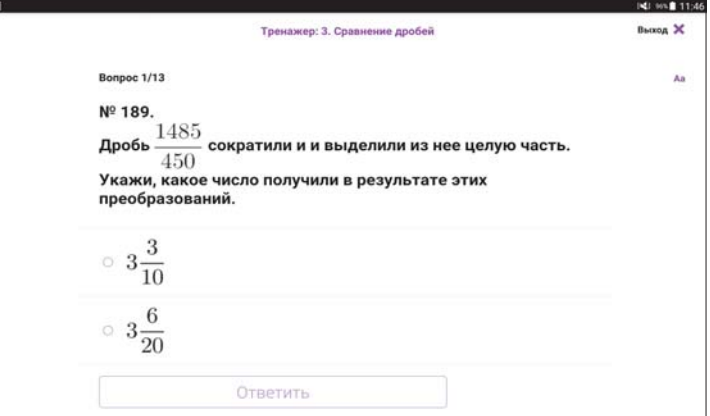

*Задание «Выбор вариантов из списка»*

#### *Упорядочение*

В данном типе заданий необходимо расположить варианты в верной последовательности. Для этого движением перетаскивания нужно переместить каждый из вариантов на его место в списке.

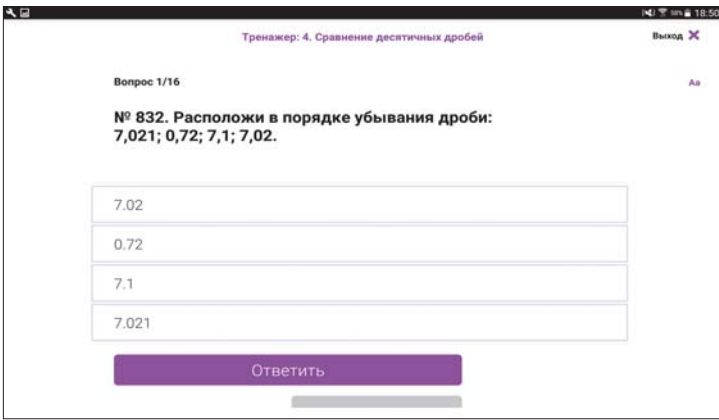

*Задание «Упорядочение»*

#### *Соответствие*

Этот тип заданий представляет собой таблицу с заполненным левым столбцом и пустым правым. Набор элементов для размещения в правом столбце расположен внизу. Движением перетаскивания необходимо разместить все варианты в правом столбце.

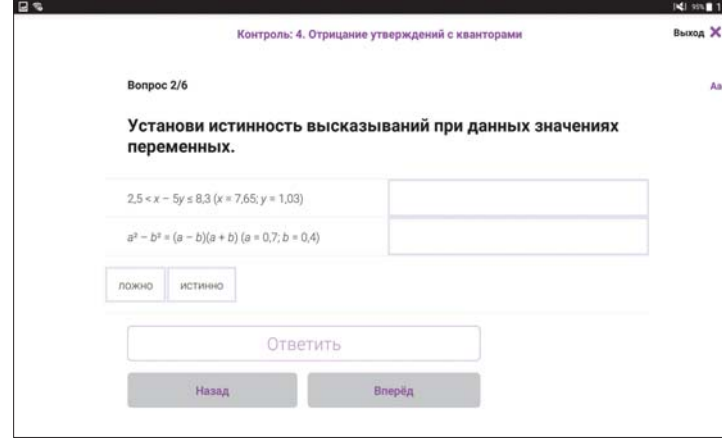

*Задание «Соответствие»*

#### *Заполнение пропусков*

Данное задание содержит одно или несколько полей, в которые пользователю необходимо подставить верный ответ. Для заполнения поля необходимо нажать на выпадающее меню и выбрать правильный вариант ответа.

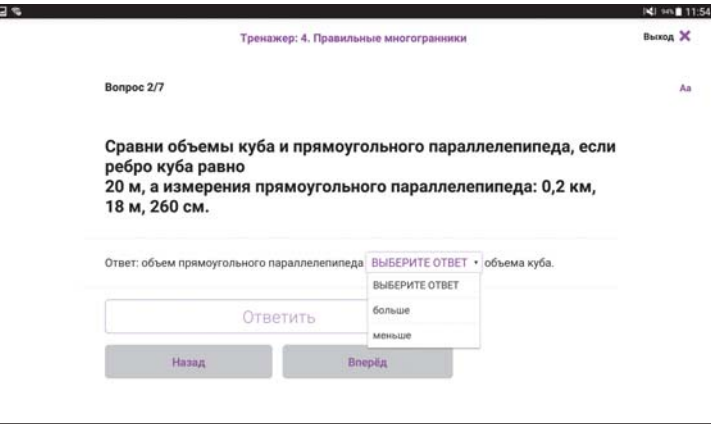

*Задание «Заполнение пропусков»*

#### *Ввод значения*

Данный тип заданий содержит в себе вопрос и поле для ввода ответа пользователем с клавиатуры. Ответом может являться число, буква, слово или символ.

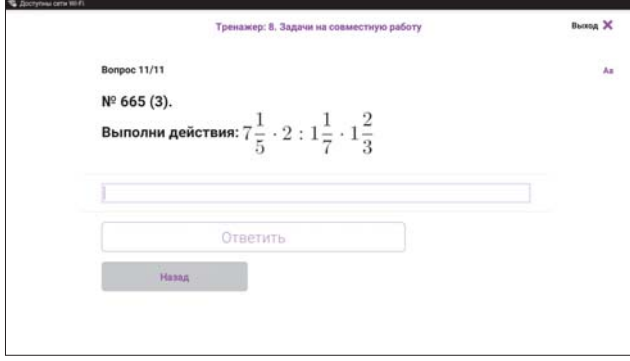

*Задание «Ввод значения»*

#### **Инструменты и сервисы для работы с электронным учебником**

Главный экран программы с открытым учебником выглядит следующим образом: левую часть занимает основное меню, в правой части экрана приведён основной материал данного раздела ЭФУ, а между ними расположена область оглавления учебника.

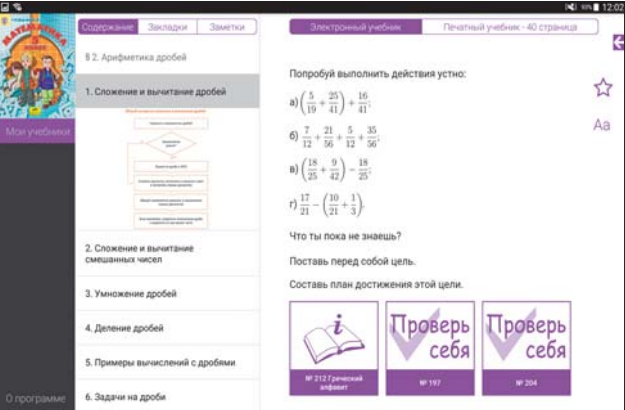

*Главный экран учебника*

#### **Окно оглавления учебника**

В верхней части левого меню отображается обложка открытого учебника, что позволяет идентифицировать учебник, с которым работает пользователь. При нажатии на обложку осуществляется переход к окну оглавления ЭУ.

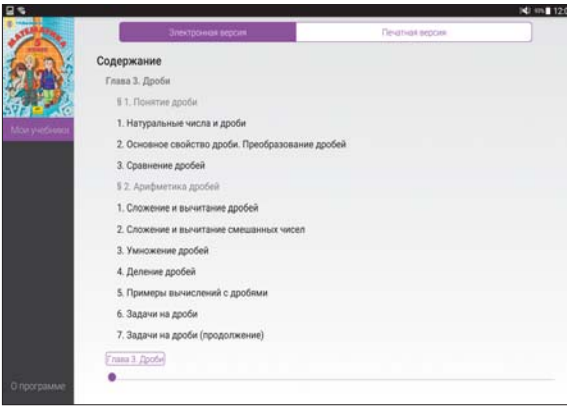

*Окно оглавления учебника*

В верхней части экрана окна оглавления расположено меню переключения между оглавлением электронного и печатного учебника.

Окно оглавления в режиме электронного учебника содержит структуру ЭУ. Переместиться в соответствующий раздел можно, нажав на его название. В нижней части окна оглавления расположен ползунок, двигая который, можно переместиться в нужный раздел учебника.

Окно оглавления в режиме печатного учебника содержит структуру печатного учебника с номерами страниц справа. Нажатием на выбранный пункт содержания можно переместиться на соответствующую страницу печатного учебника. Перемещая ползунок внизу экрана в этом режиме, можно выбрать нужную страницу печатной версии учебника.

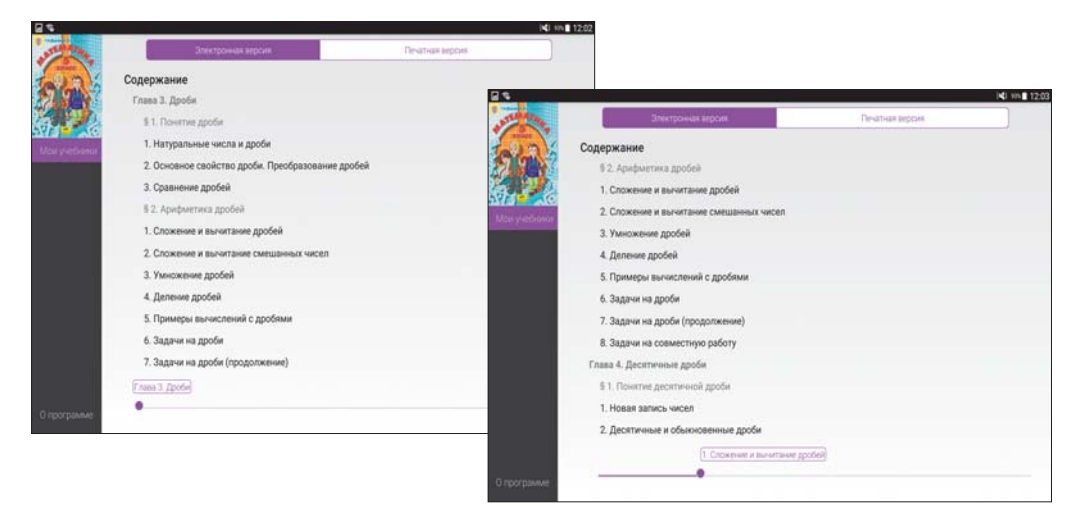

*Оглавление электронной части ЭФУ*

Внешний вид ползунка отличается для разных устройств и зависит от операционной системы устройства.

В любой момент времени вернуться к оглавлению можно, нажав на обложку учебника в верхнем левом углу экрана.

#### **Область оглавления учебника на основном экране**

В верхней части области оглавления учебника расположены кнопки навигации: «Содержание», «Закладки», «Заметки». При нажатии на них осуществляется переход в соответствующие разделы.

Активный в данный момент раздел выделен фиолетовым цветом.

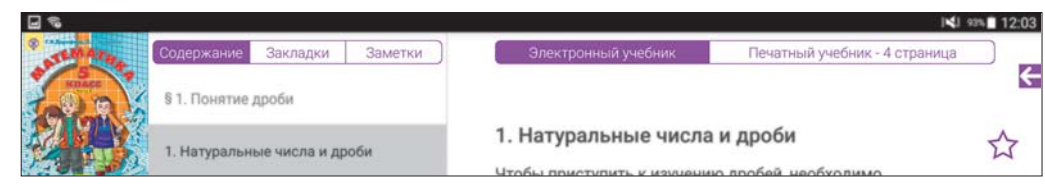

#### *Кнопки навигации*

При нажатии на любой из пунктов содержания учебника в правой части экрана появляется основной материал данного раздела ЭУ. Под названием выбранного пункта отображается главная иллюстрация выбранного раздела учебника.

#### **Переход к материалам печатного учебника**

В верхней правой части главного экрана электронного учебника расположены кнопки для перехода в печатный учебник и обратно. Переход осуществляется на страницу, соответствующую выбранному разделу электронного учебника.

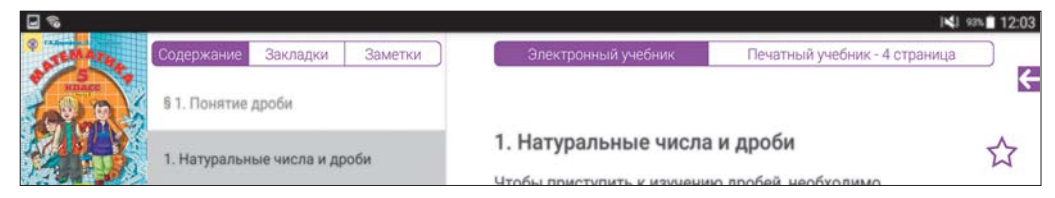

*Кнопки для перехода*

Переходить между страницами в режиме печатного учебника можно движением перелистывания.

В случае перехода в представление печатного учебника при вертикальной ориентации устройства осуществляется переход от разворотного принципа отображения к постраничному. При переходе к горизонтальной ориентации разворотный принцип возвращается.

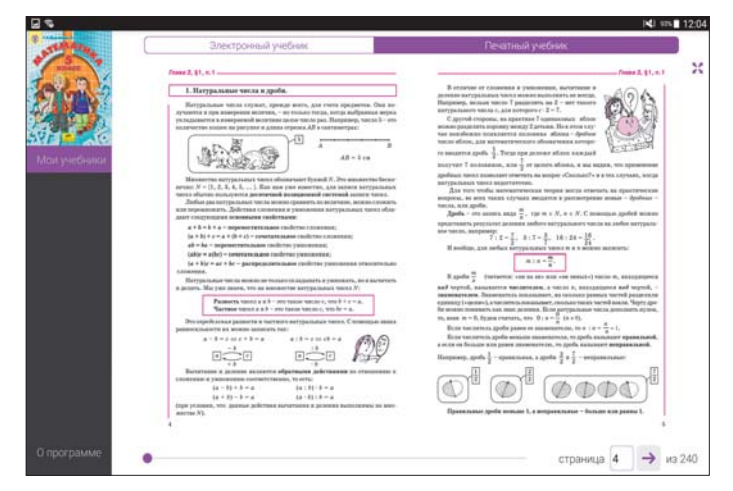

*Разворот печатного учебника*

#### **Плиточное отображение**

Основной материал учебных разделов электронной формы учебника дополнен разнообразными текстовыми, визуальными и аудио материалами. Переход к ним осуществляется по нажатию на соответствующие миниатюры (пиктограммы), расположенные после текста основного материала.

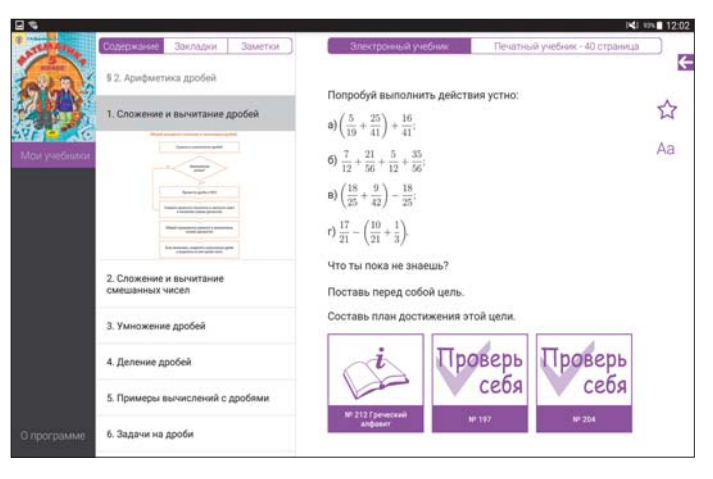

*Плиточное отображение*

#### **Плитка «Проверь себя»**

При нажатии на плитку «Проверь себя» открывается всплывающее окно с образцом выполнения задания учебника. Данные образцы являются средствами самоконтроля учащихся. Для закрытия окна необходимо нажать крестик в правом верхнем углу.

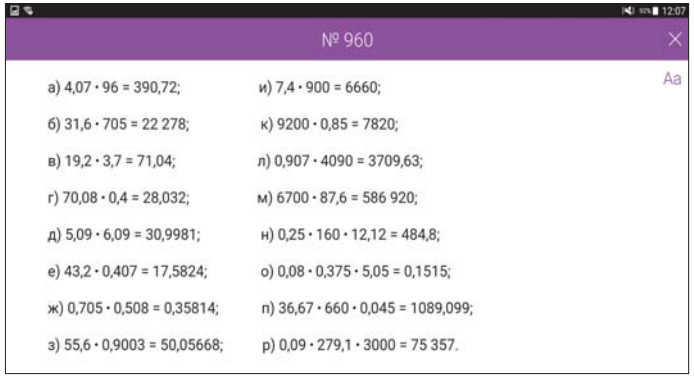

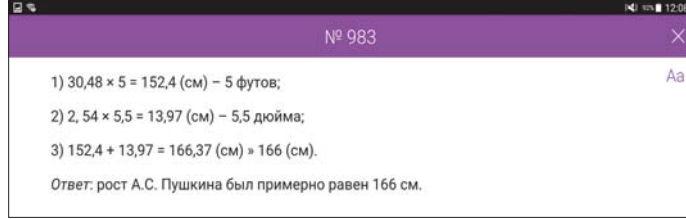

Помимо образцов для самопроверки в учебнике представлены плитки с дополнительной информацией познавательного характера, например, сведения по истории математики. Это способствует развитию интереса к изучаемому предмету и является одним из способов формирования индивидуальной образовательной траектории. Для закрытия окна необходимо нажать крестик в правом верхнем углу.

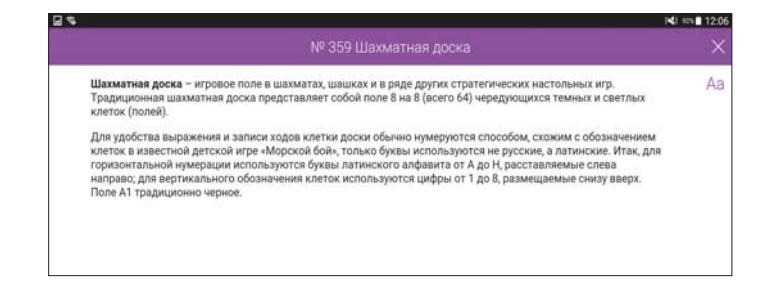

#### **Переход в правое меню**

Кроме левого (основного) меню в электронном учебнике есть правое (дополнительное), которое по умолчанию скрыто. Открыть меню можно, нажав на кнопку со стрелкой в правом верхнем углу главного экрана учебника.

В правом меню доступны дополнительные материалы и сервисы к учебнику.

#### **Закладки**

Инструмент «Закладки» даёт возможность сохранять ссылки на выбранные разделы электронного учебника в отдельном списке и осуществлять быстрый переход к этим разделам при необходимости. Для сохранения закладки к открытому разделу учебника нужно нажать на кнопку создания закладки (кнопка в виде звезды) в верхнем правом углу главного экрана учебника.

#### **Заметки**

С помощью инструмента «Заметки» можно создать комментарий к выделенному фрагменту текста ЭФУ и осуществить переход к нему при необходимости. Количество заметок не ограничено.

Чтобы создать заметку к материалу, необходимо нажатием на текст выделить нужную его часть (текст в этом случае выделится фиолетовым цветом), затем повторно нажать на выделенный текст и в появившемся меню выбрать пункт «В заметки». Отмеченная часть материала появится в разделе «Заметки» области содержания.

Чтобы ввести комментарий к выбранной заметке, нужно снова нажать на выделенный текст заметки и добавить его в появившееся окно, подтвердив ввод нажатием на кнопку «Ок».

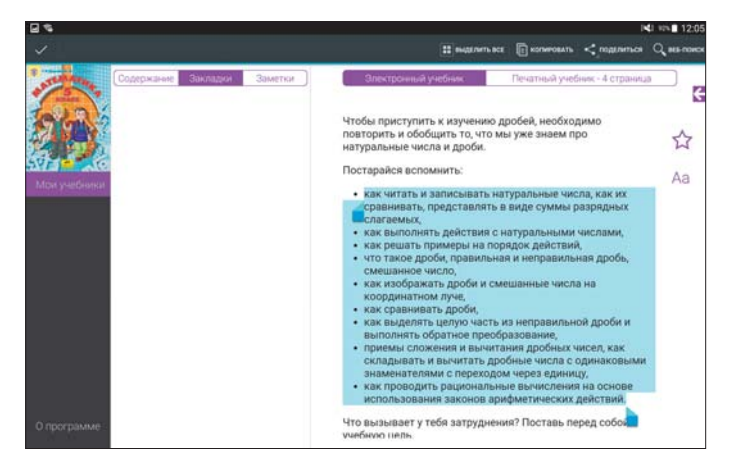

*Раздел «Заметки»*

Все созданные заметки доступны в разделе «Заметки» области содержания.

#### **Размер шрифта**

В ЭФУ предусмотрена возможность изменения размера текста учебника. Инструмент для управления размером шрифта расположен в верхнем правом углу главного экрана учебника.

Для изменения размера шрифта необходимо однократно нажать на кнопку управления размером шрифта и потянуть появившийся ползунок. Чтобы убрать ползунок с экрана, необходимо нажать на любое место экрана. Внешний вид ползунка отличается для разных устройств и зависит от операционной системы устройства.